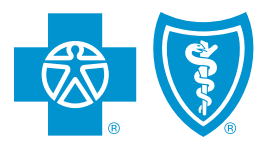

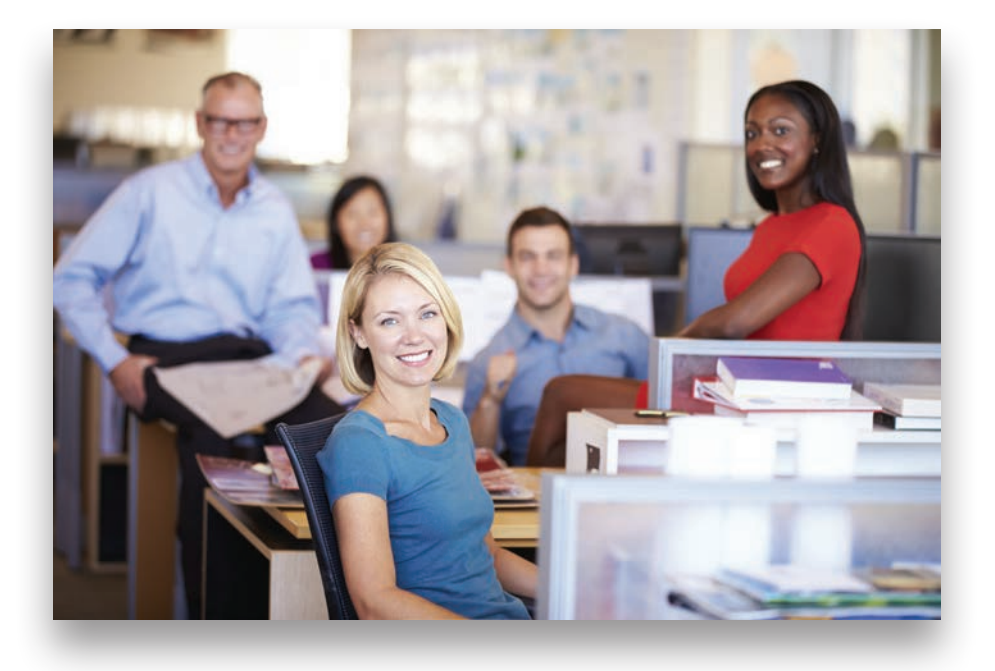

# *GroupAccess*

# **Overview**

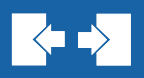

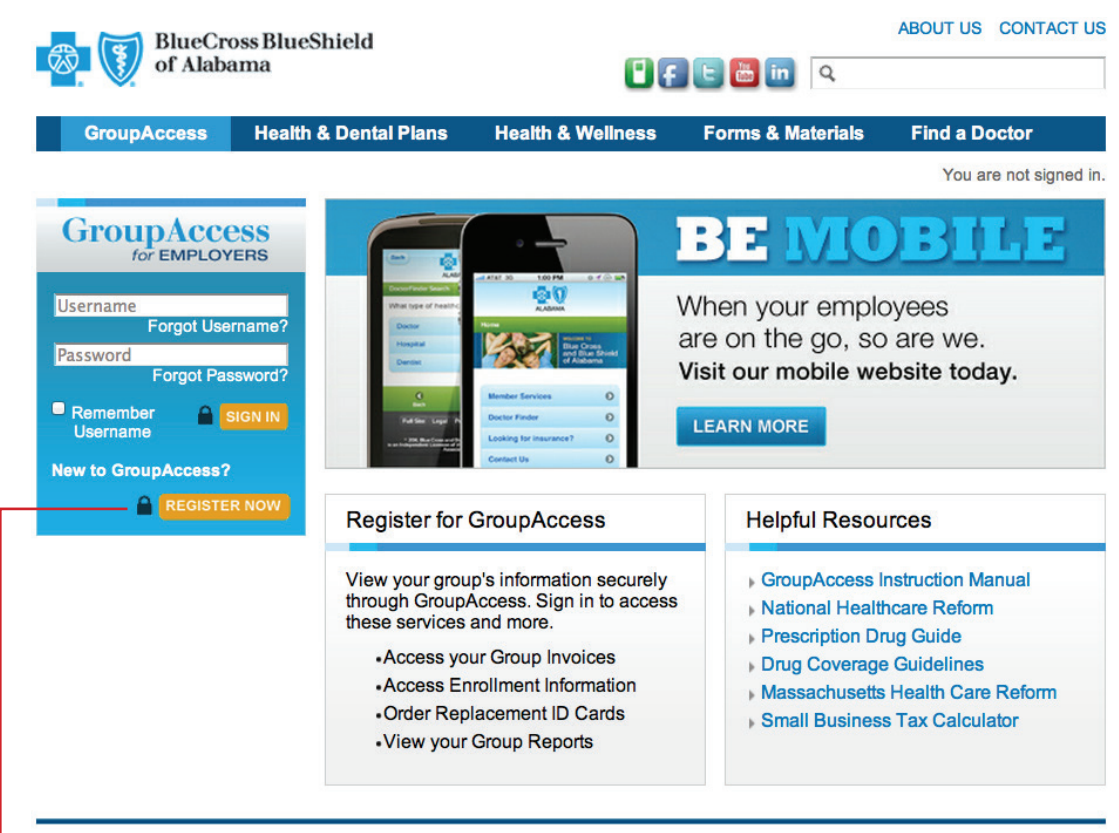

Fraud & Abuse | HIPAA Privacy Notice | Privacy Statement | Legal Disclaimer

@ 2012, Blue Cross and Blue Shield of Alabama is an independent licensee of the Blue Cross and Blue Shield Association.

Go to AlabamaBlue.com/Employers. The GroupAccess sign in page displays.

If you have not registered for GroupAccess, select the *Register Now button* and complete the requested information.

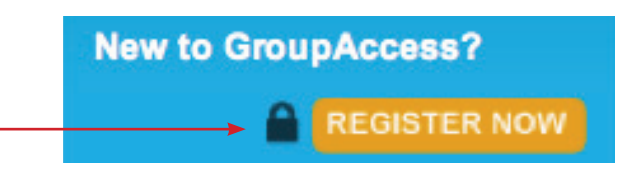

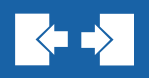

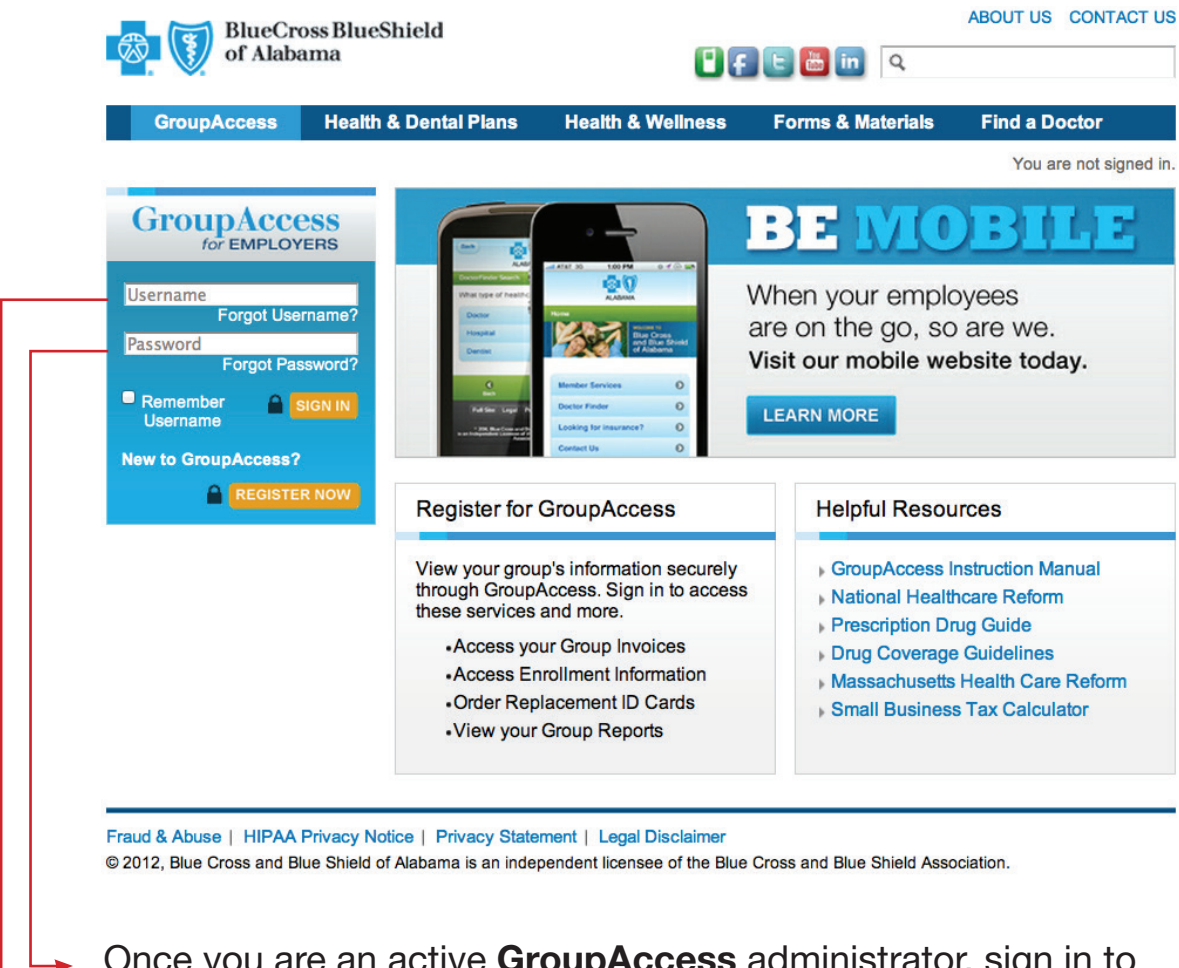

Once you are an active GroupAccess administrator, sign in to GroupAccess with your username and password.

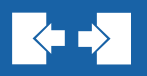

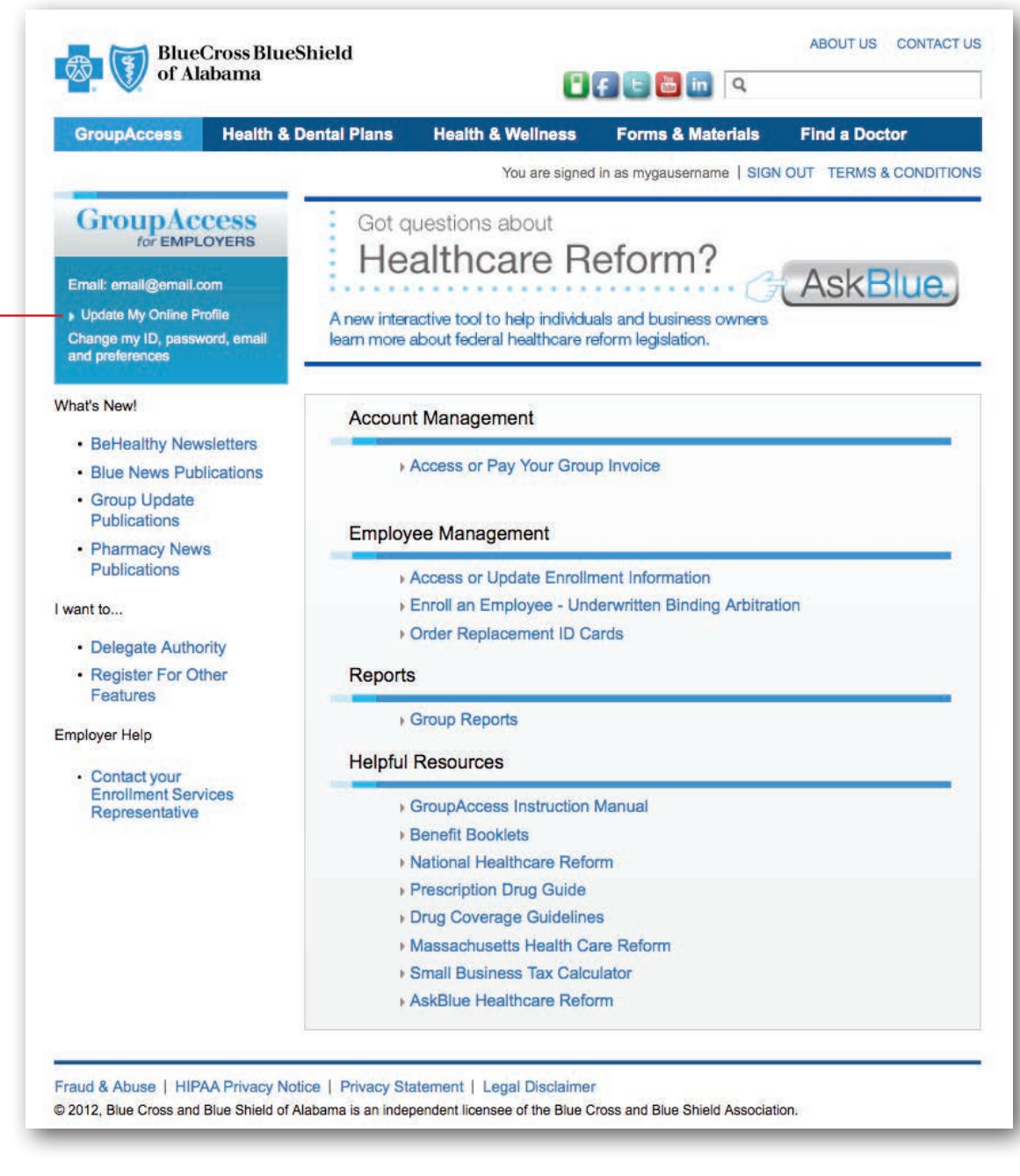

The GroupAccess menu page displays. Your menu will include the items to which you have been given permission. You can update your Online Profile by selecting *Update My Online Profile*.

#### GroupAccess: User Profile

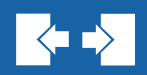

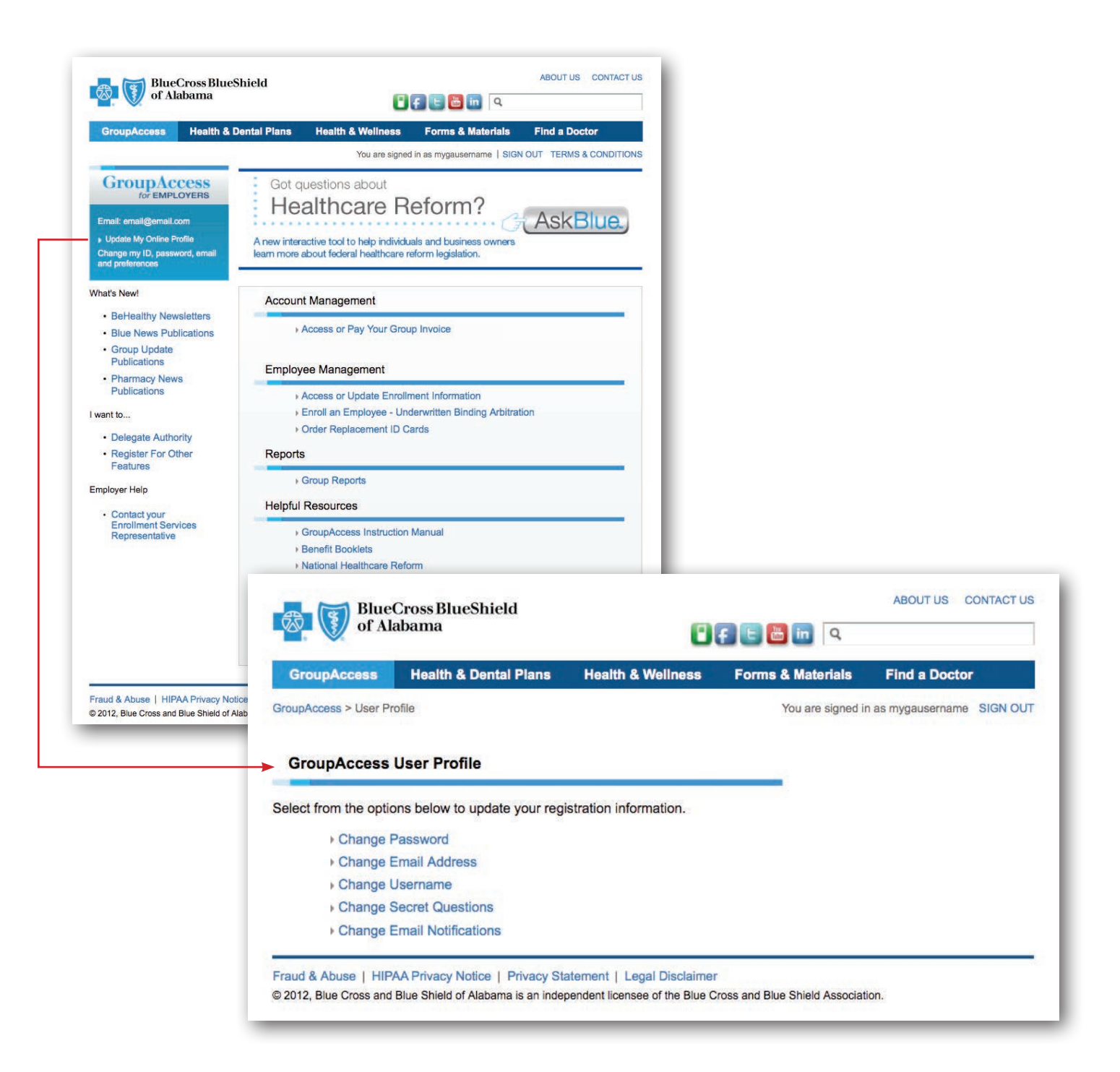

The GroupAccess User Profile contains all the options above.

## **GroupAccess: Delegate Authority**

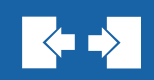

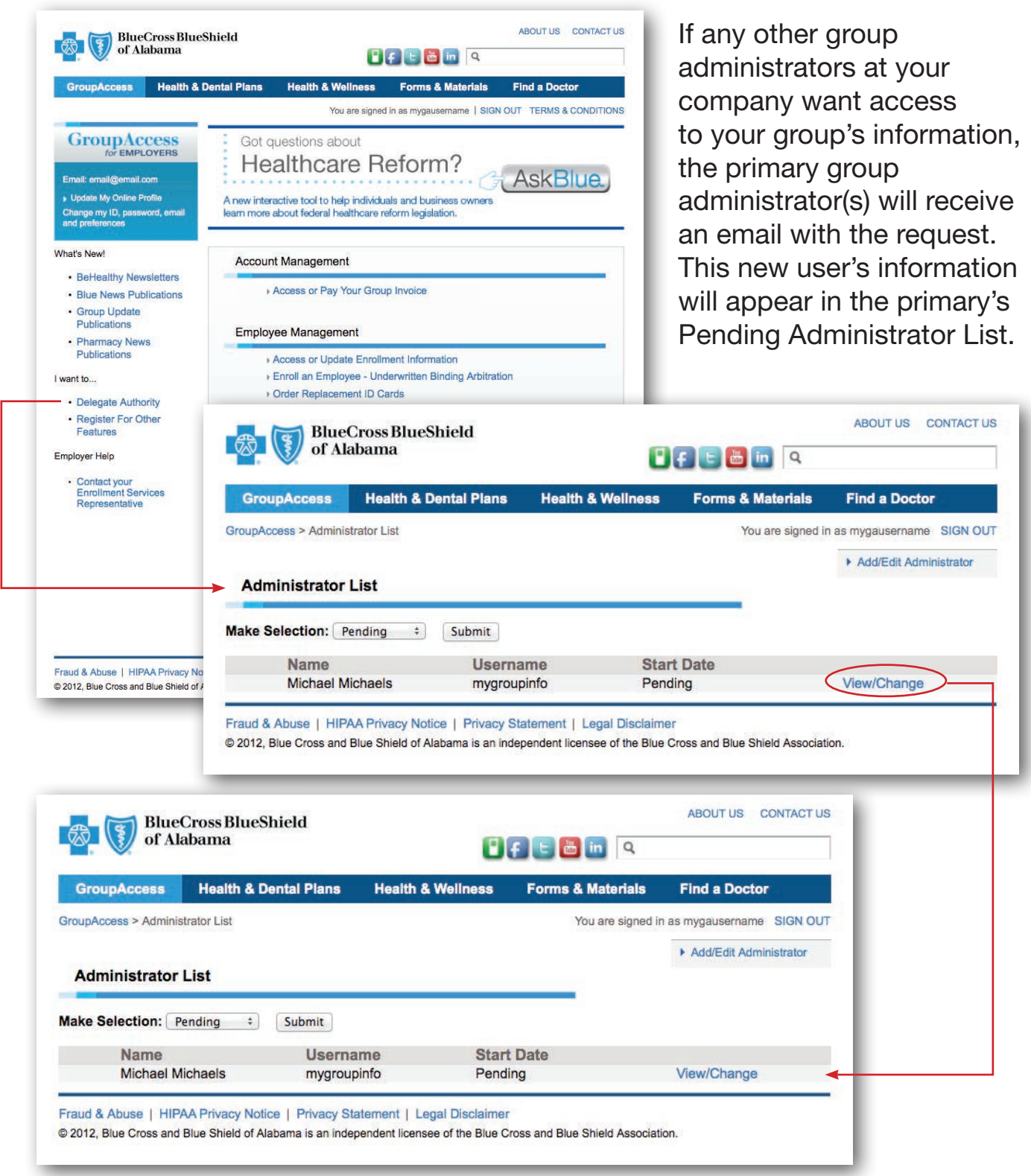

To give permissions or deny permissions for the registered user, select the *View/Change* link.

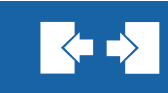

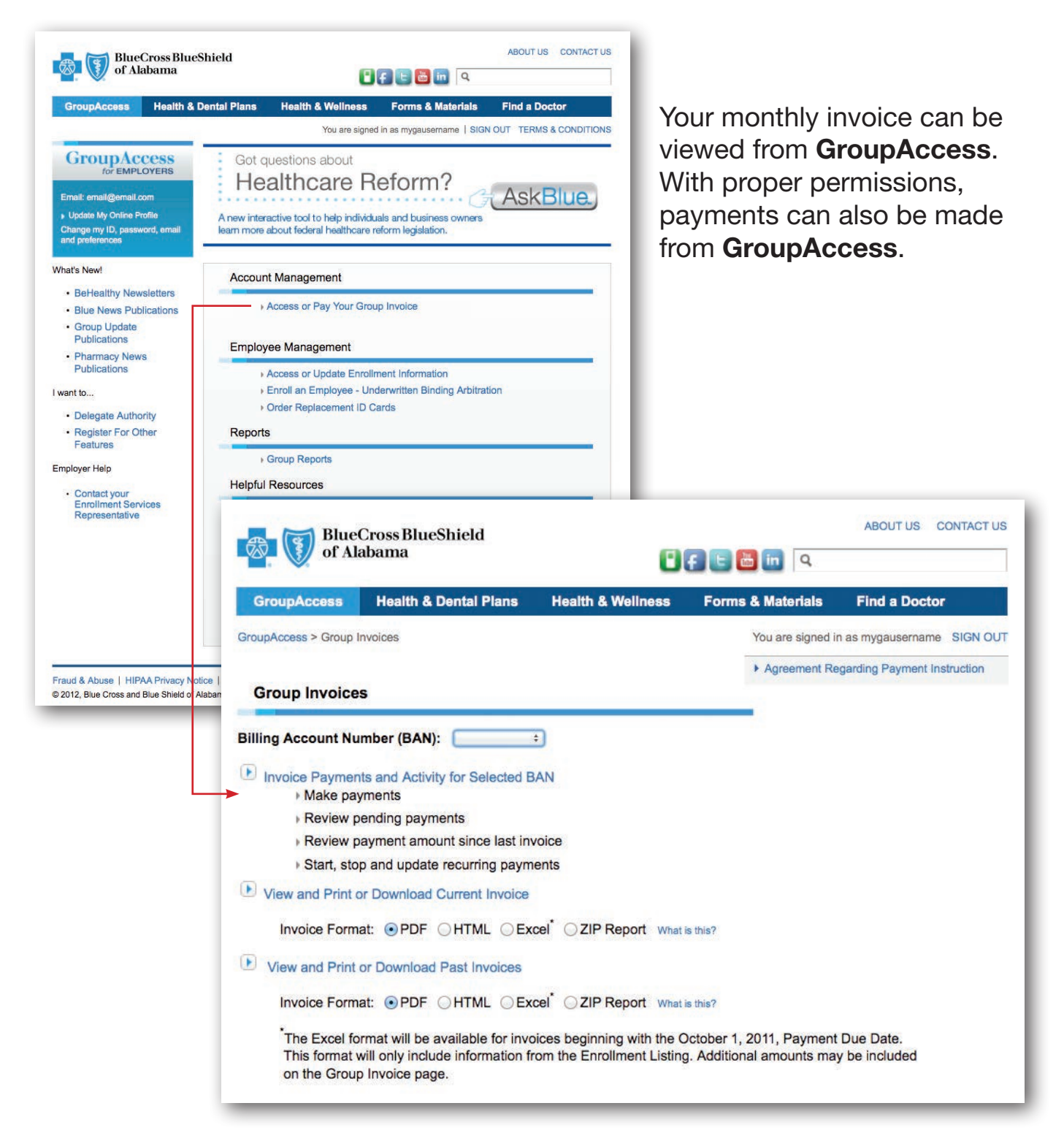

The Billing Account Number(s) will display in the drop down box. Select the one you want and select the link *Invoice Payments and Activity for Selected BAN.*

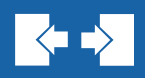

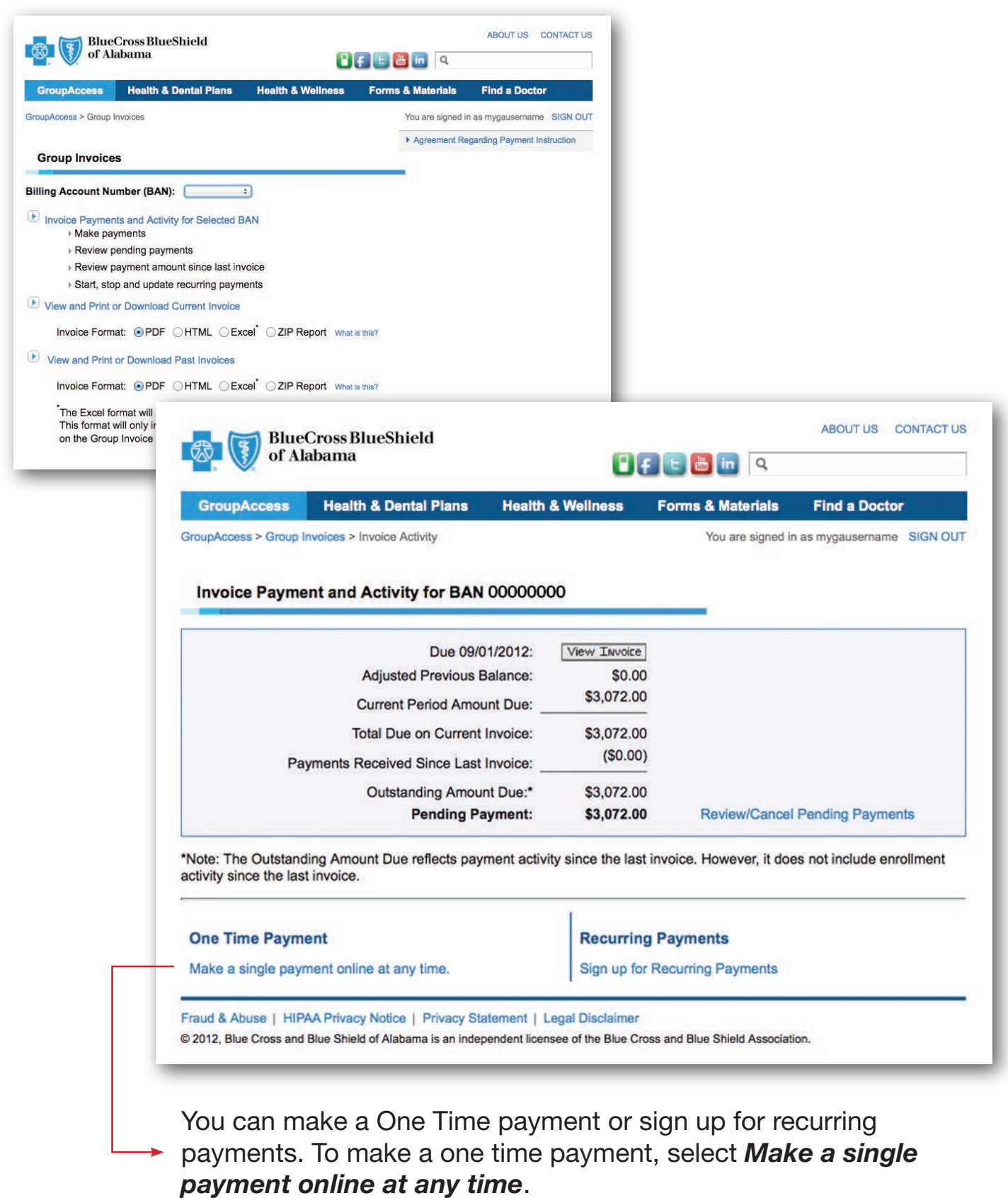

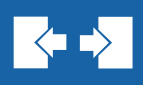

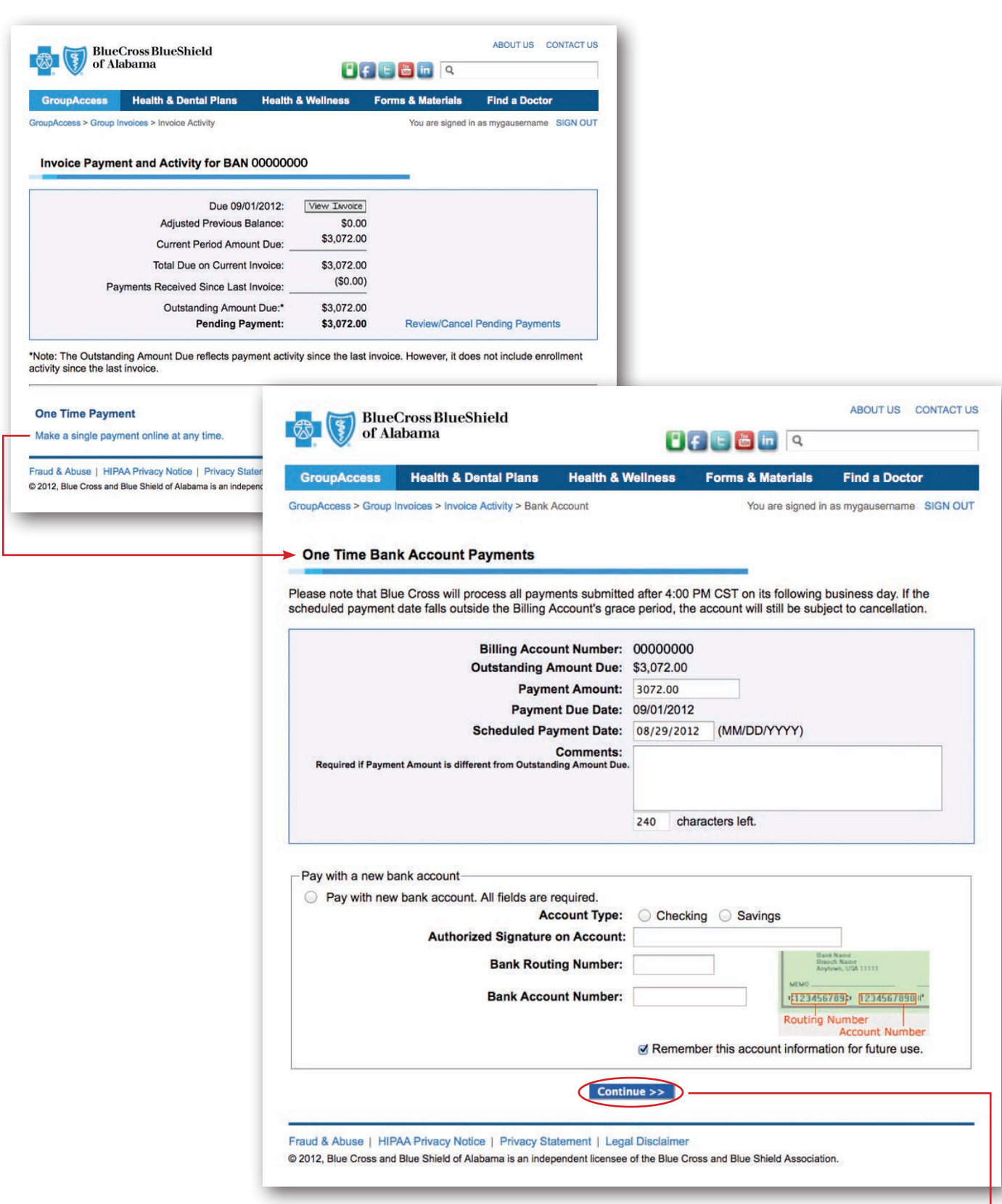

Simply complete the requested information and click *Continue.* 

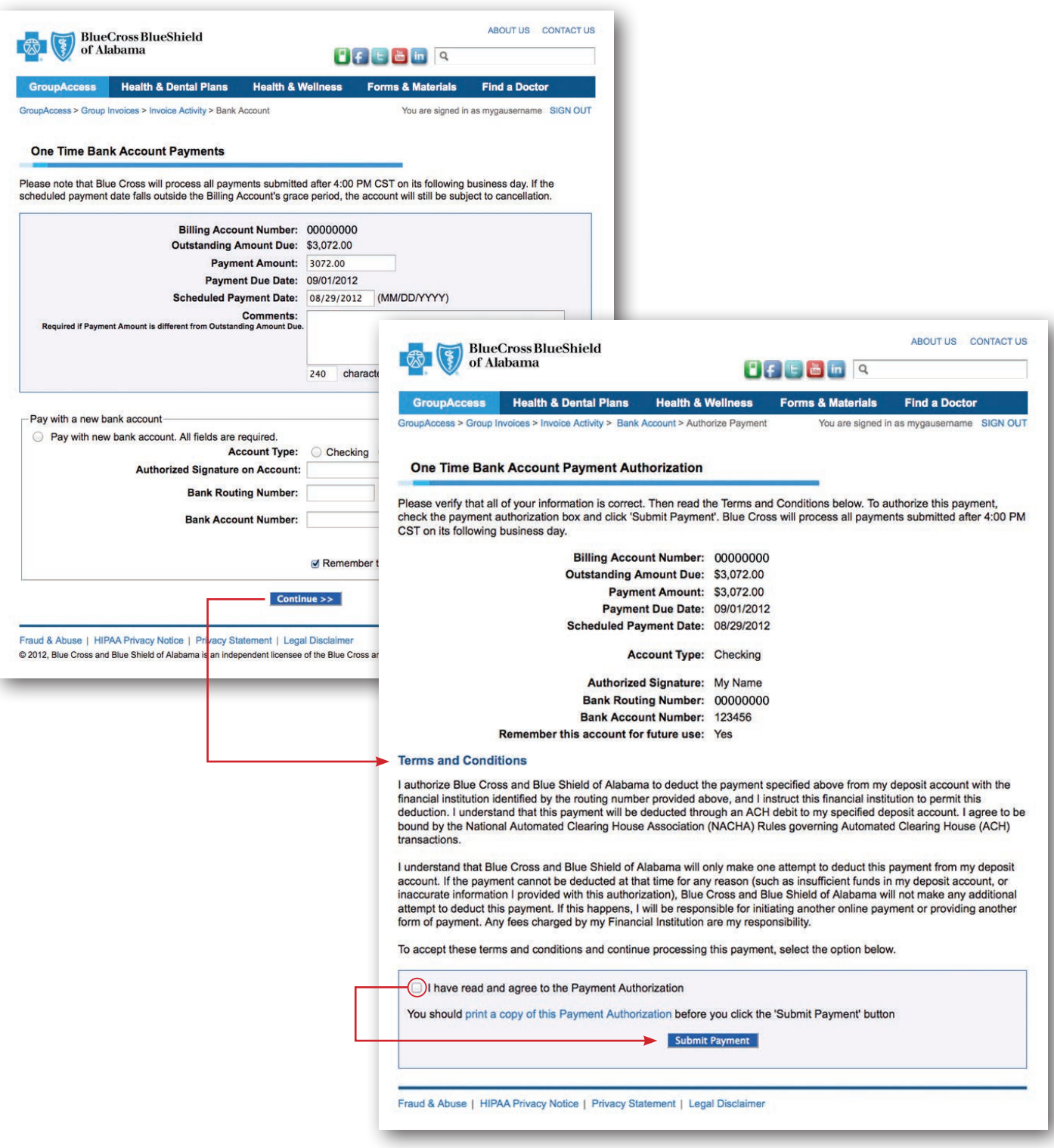

Read the authorization information, check the box indicating you have read and agree to the information, and select *Submit Payment.* 

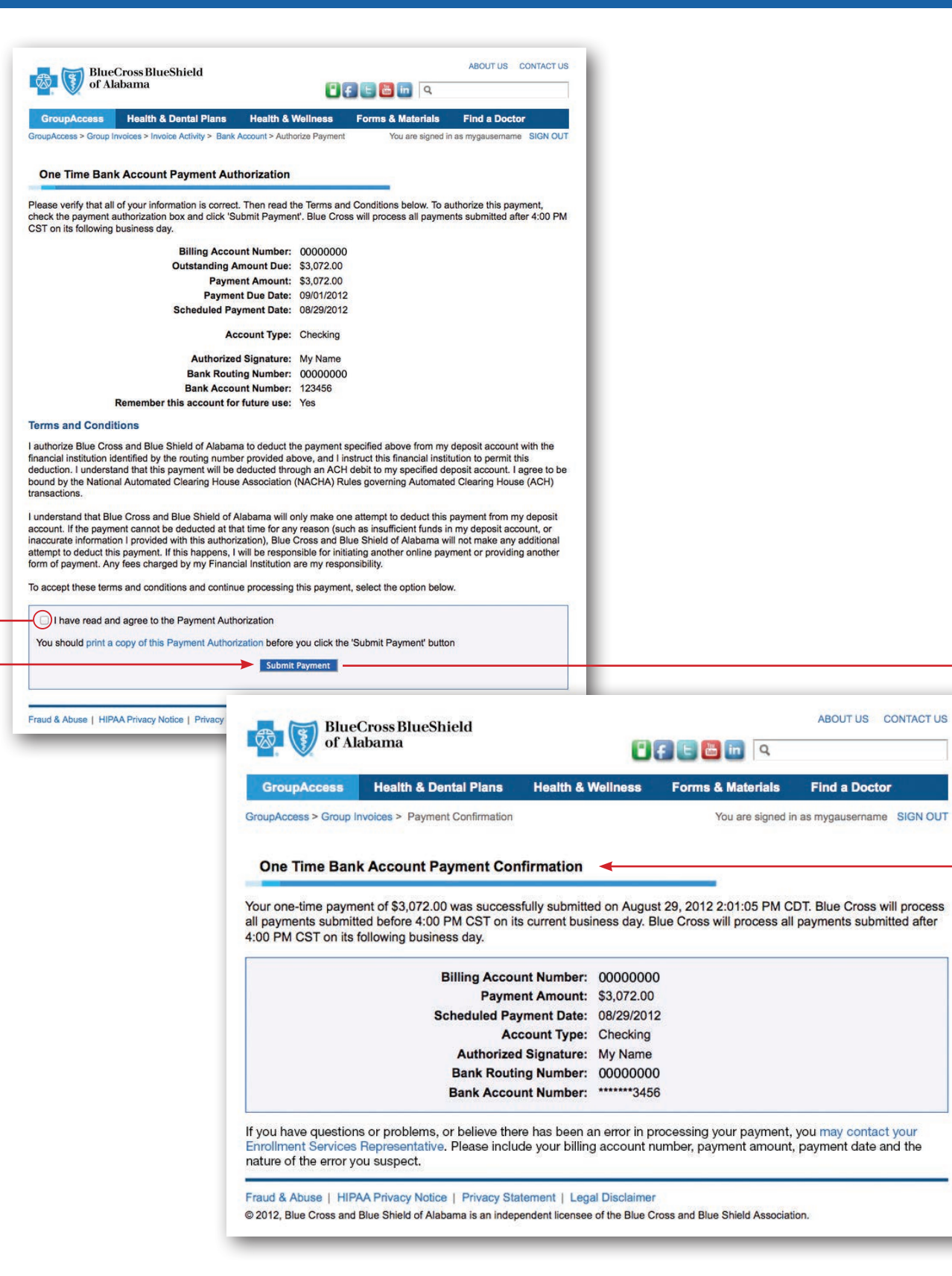

A confirmation message will display.

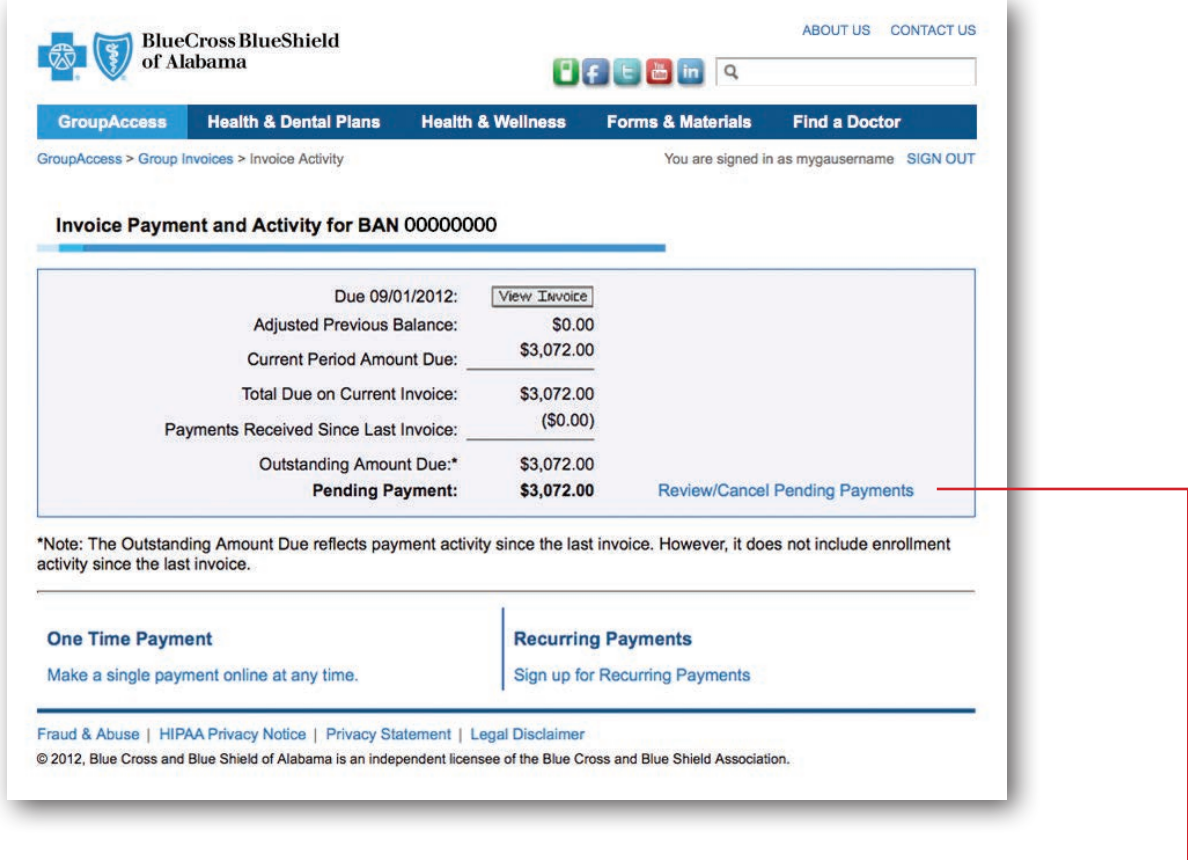

To view or cancel pending payments, select *Review/Cancel Pending Payments.* 

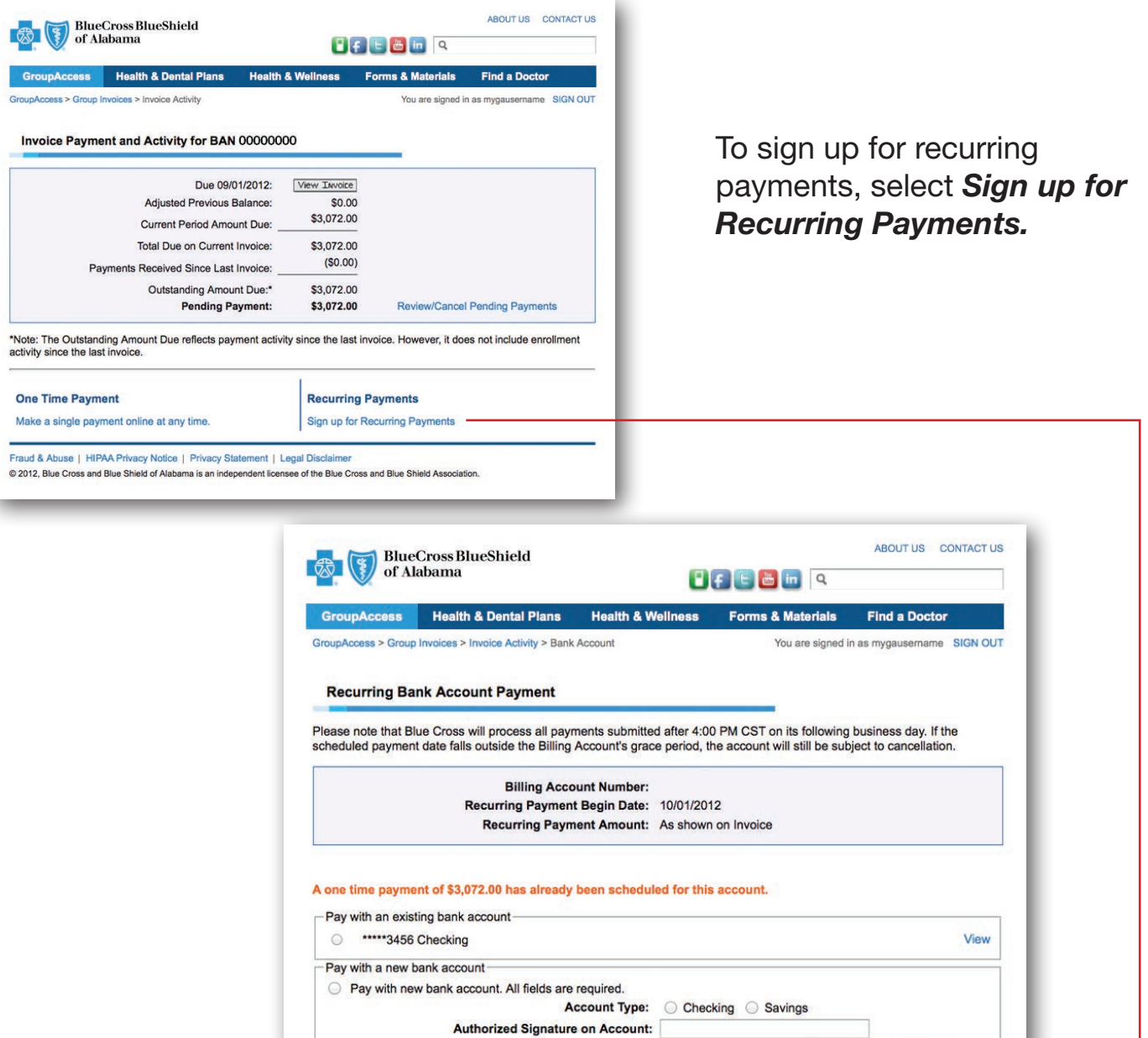

Select an existing account or enter new account information and select *Continue*.

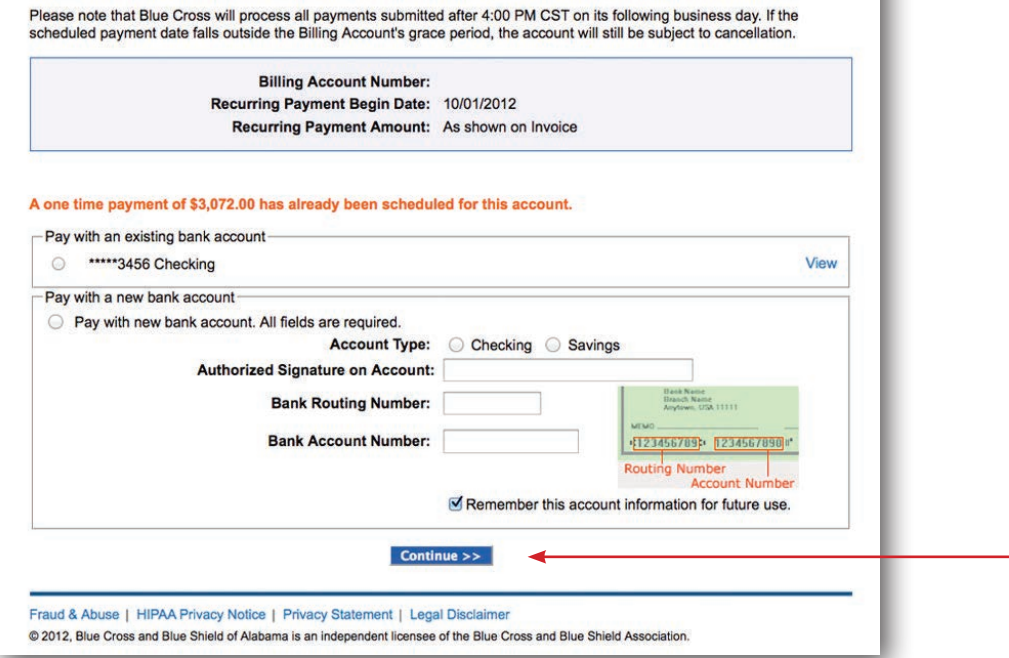

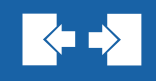

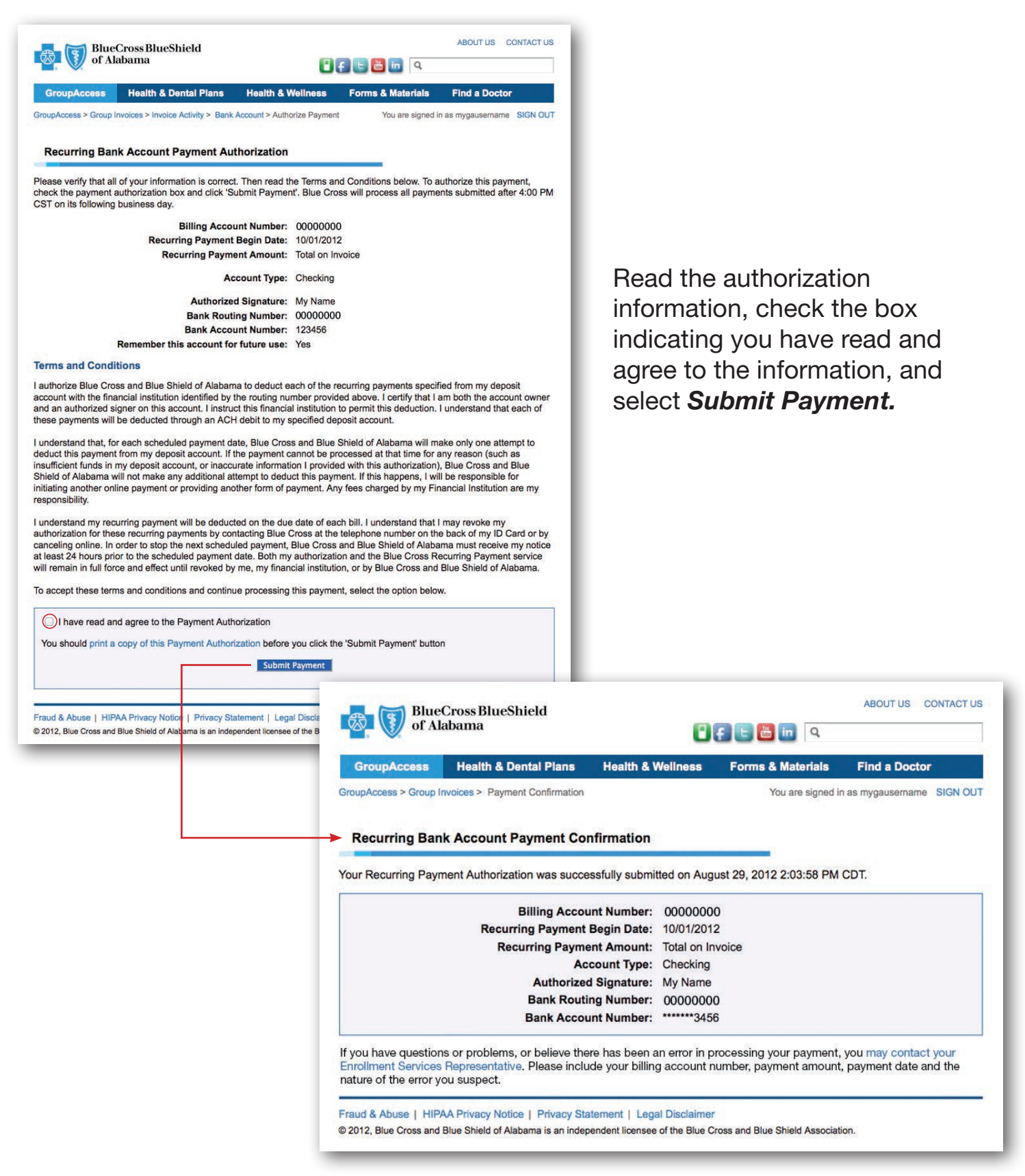

A confirmation message will display.

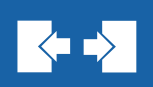

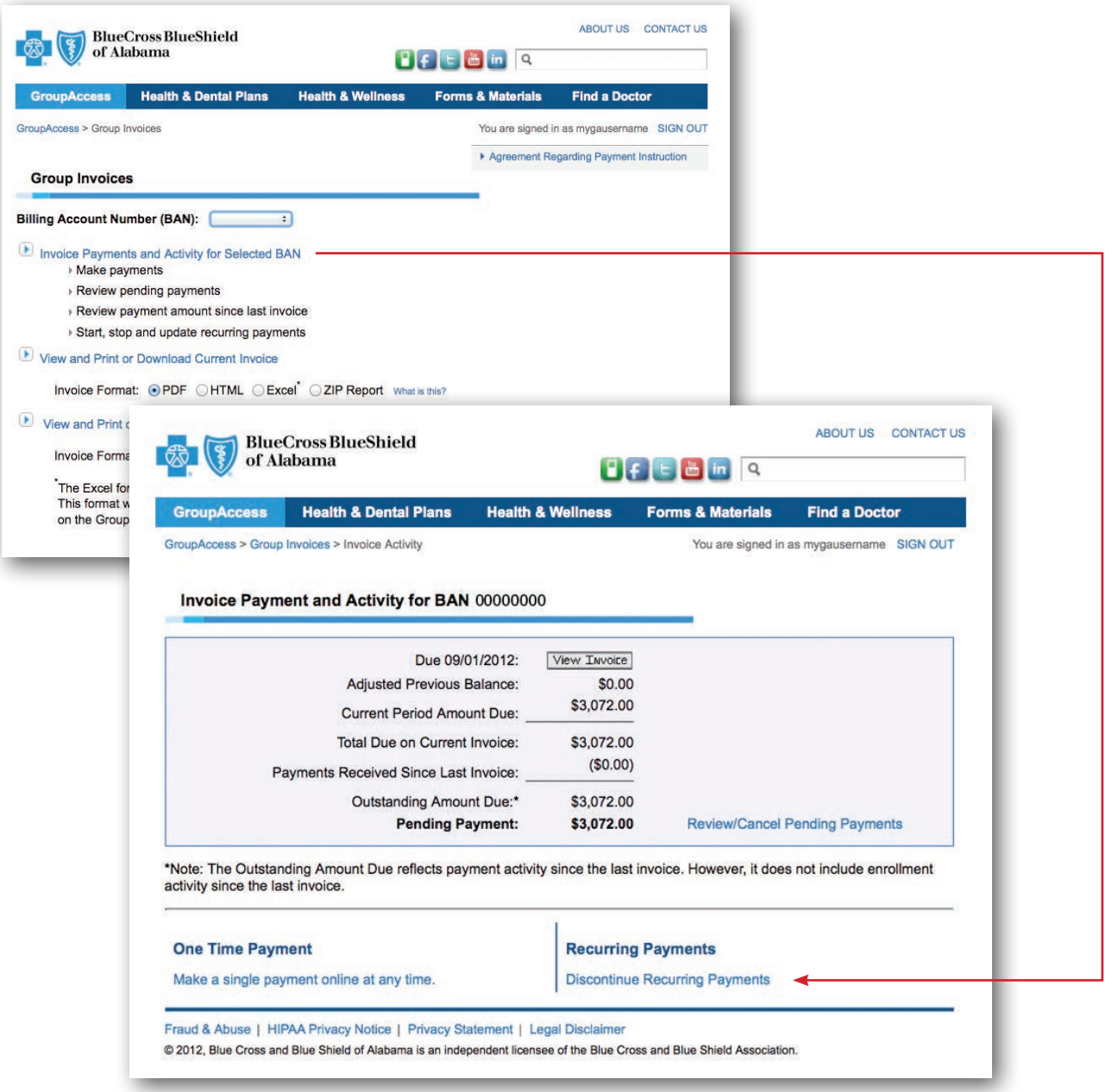

Once you are set up for recurring payments, you can discontinue recurring payments or change your account by selecting *Discontinue Recurring Payments.* 

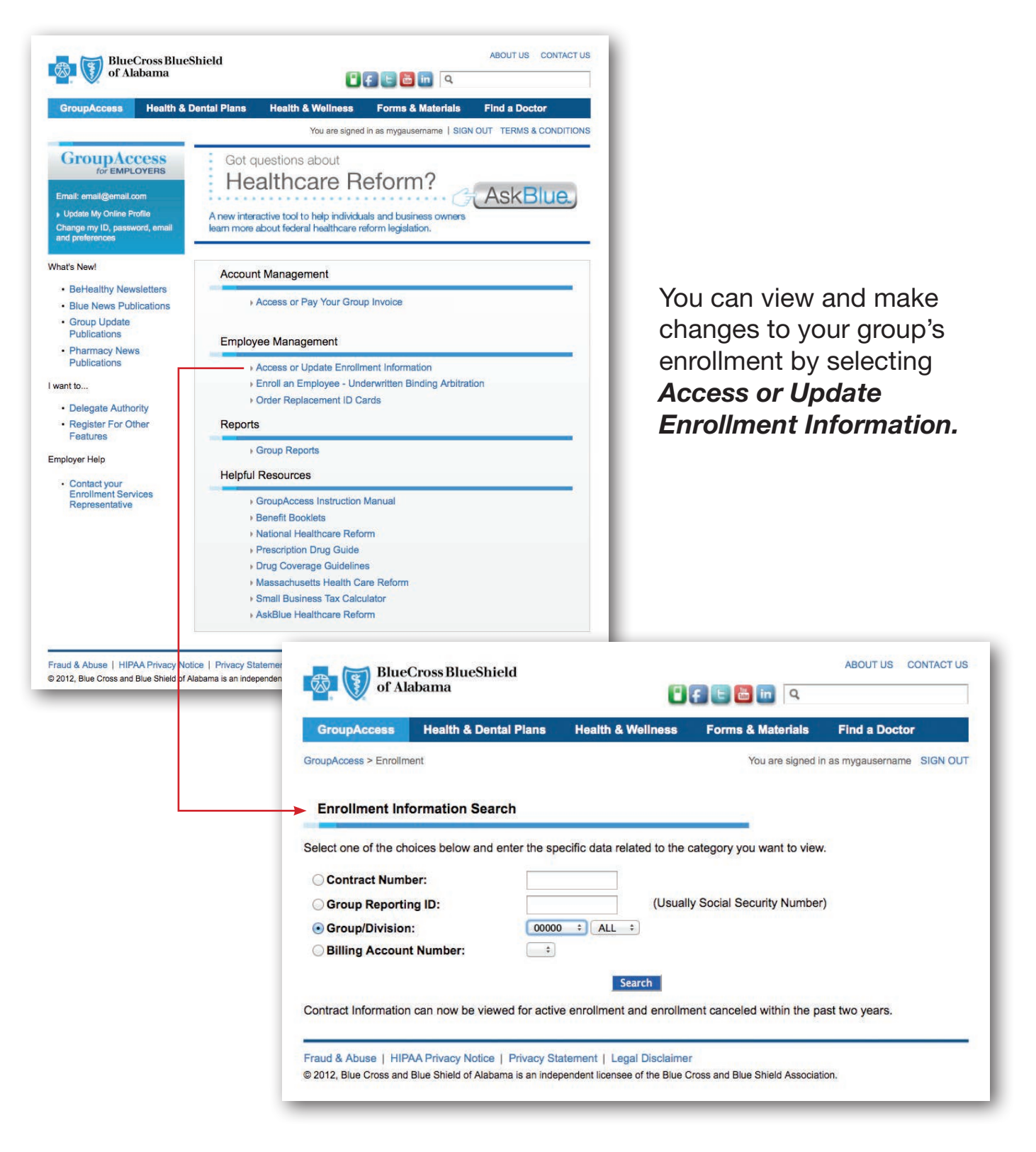

You can view and make changes to enrollment for one contract at a time, your entire group, or a single division.

 $\blacktriangleright$ 

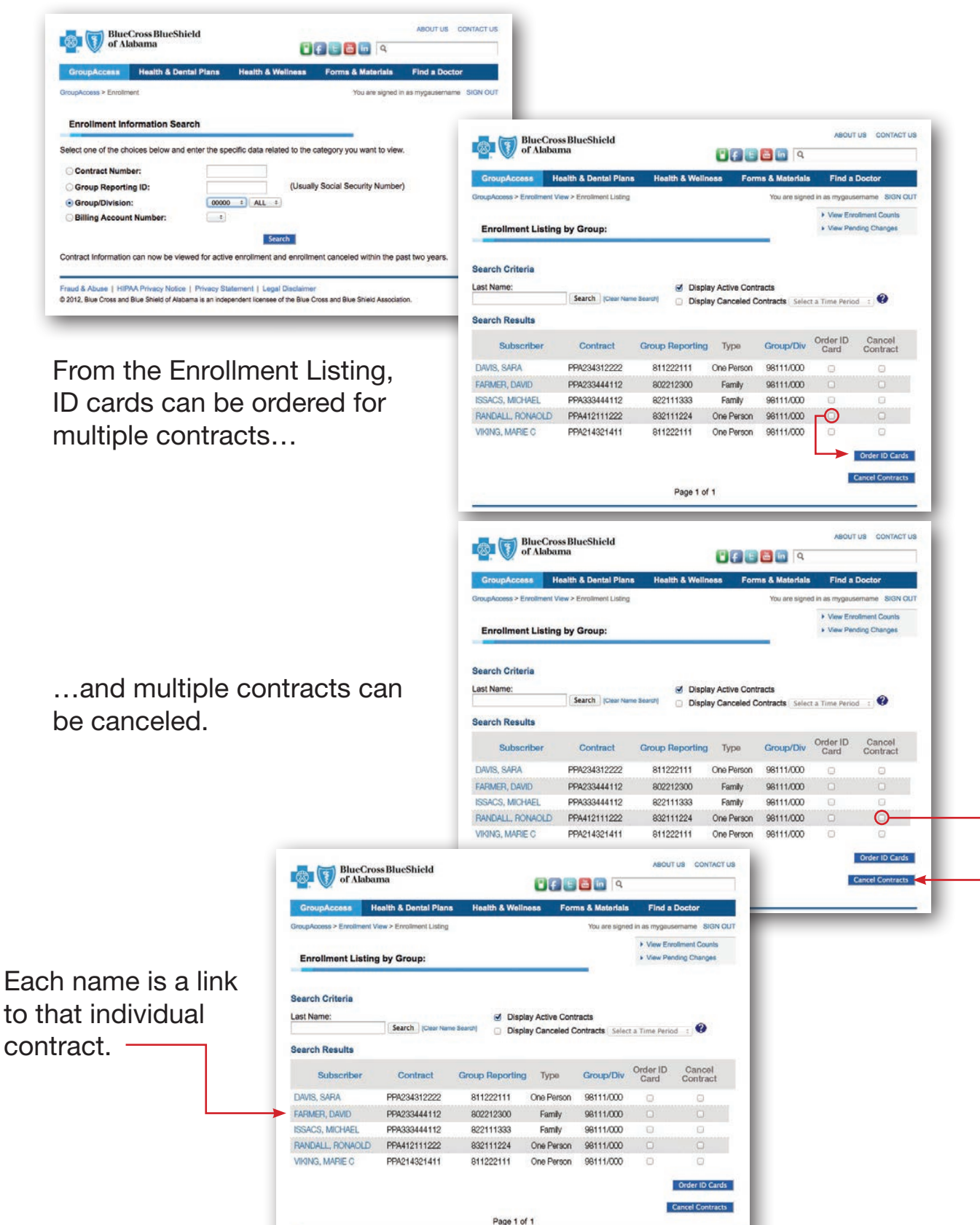

 $|\langle \mathbf{r} \rangle|$ 

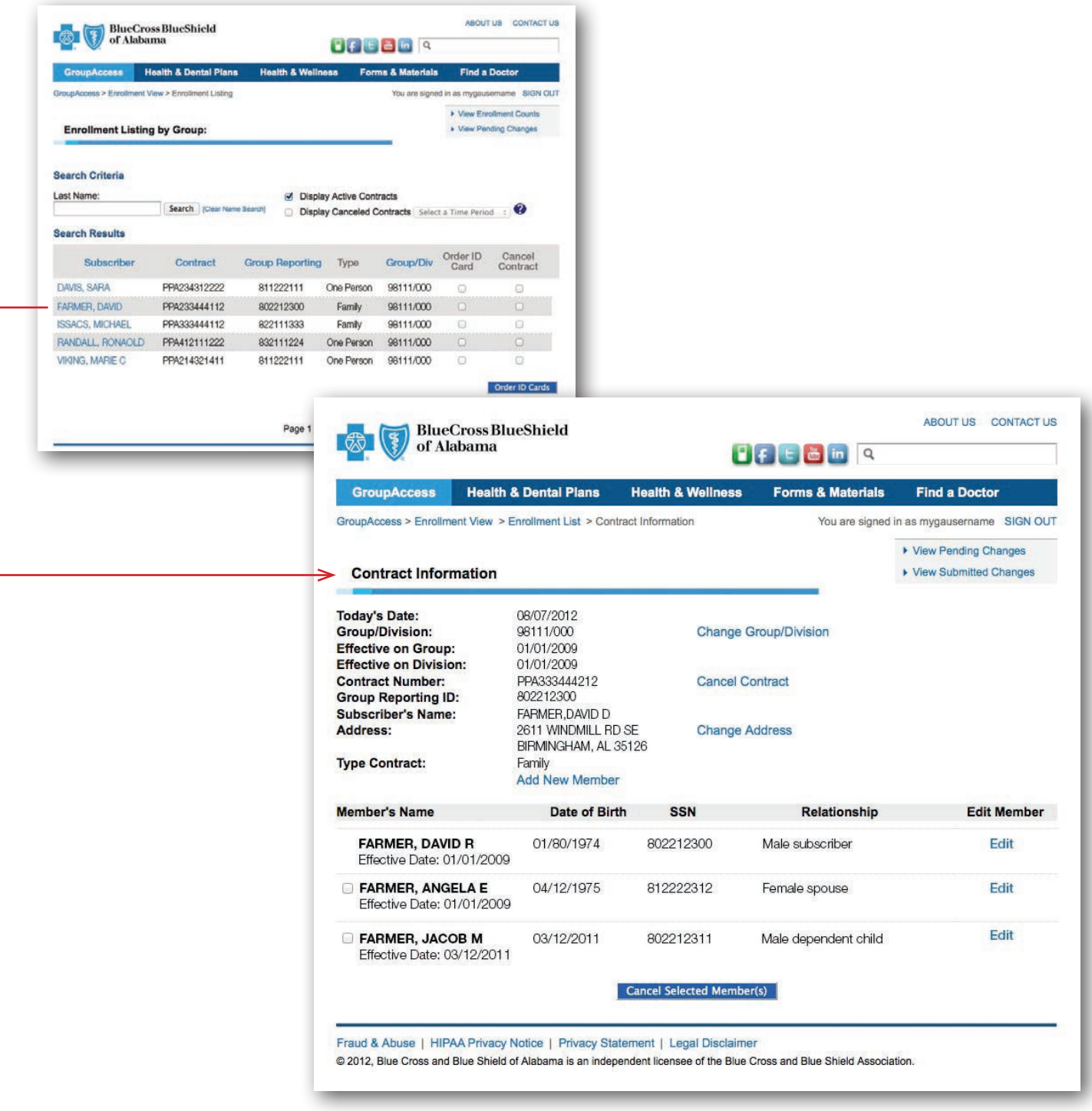

After selecting one of the contracts, the contract information along with the change options will display. For example, to add a new member, select *Add New Member.*

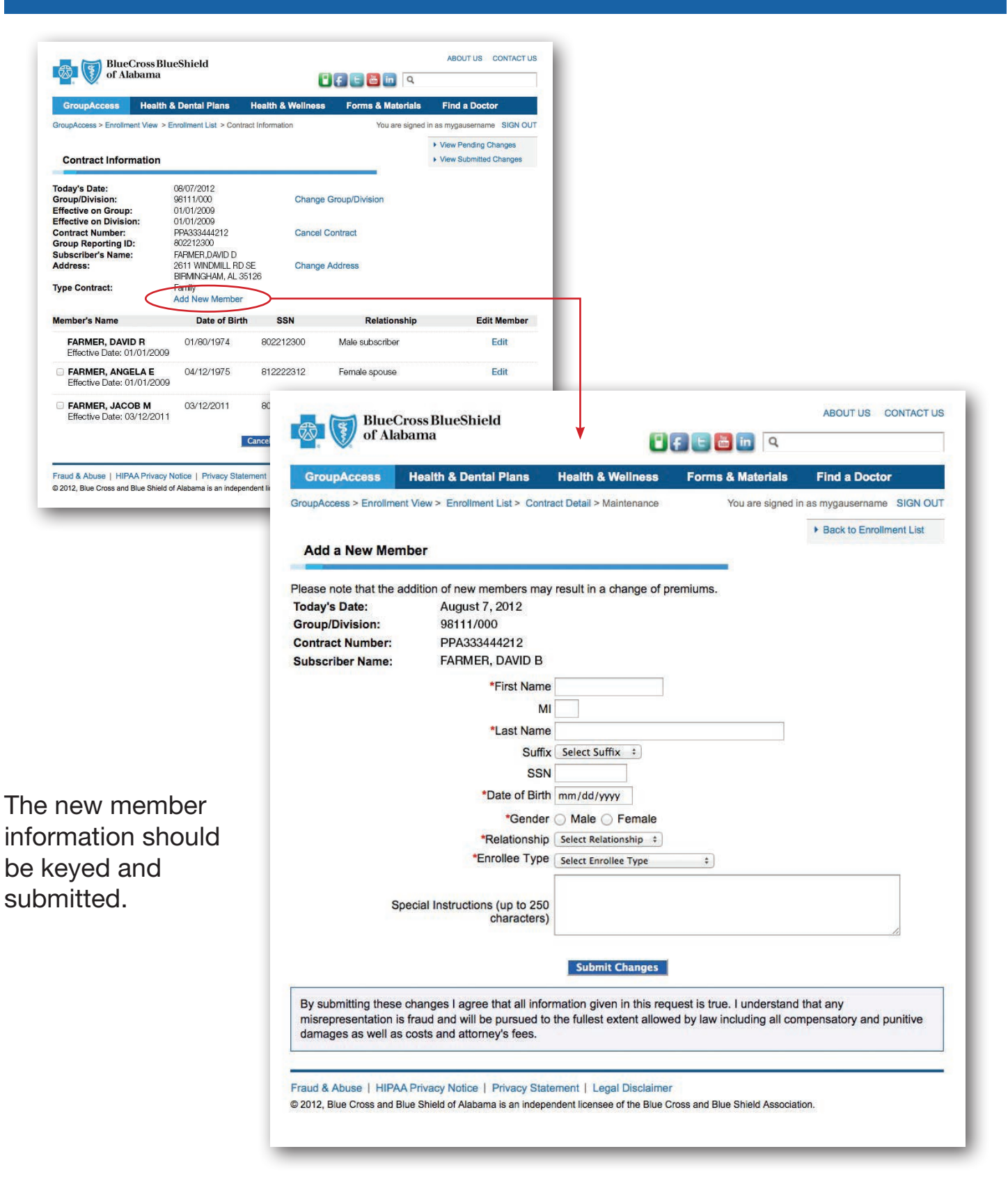

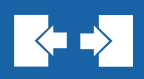

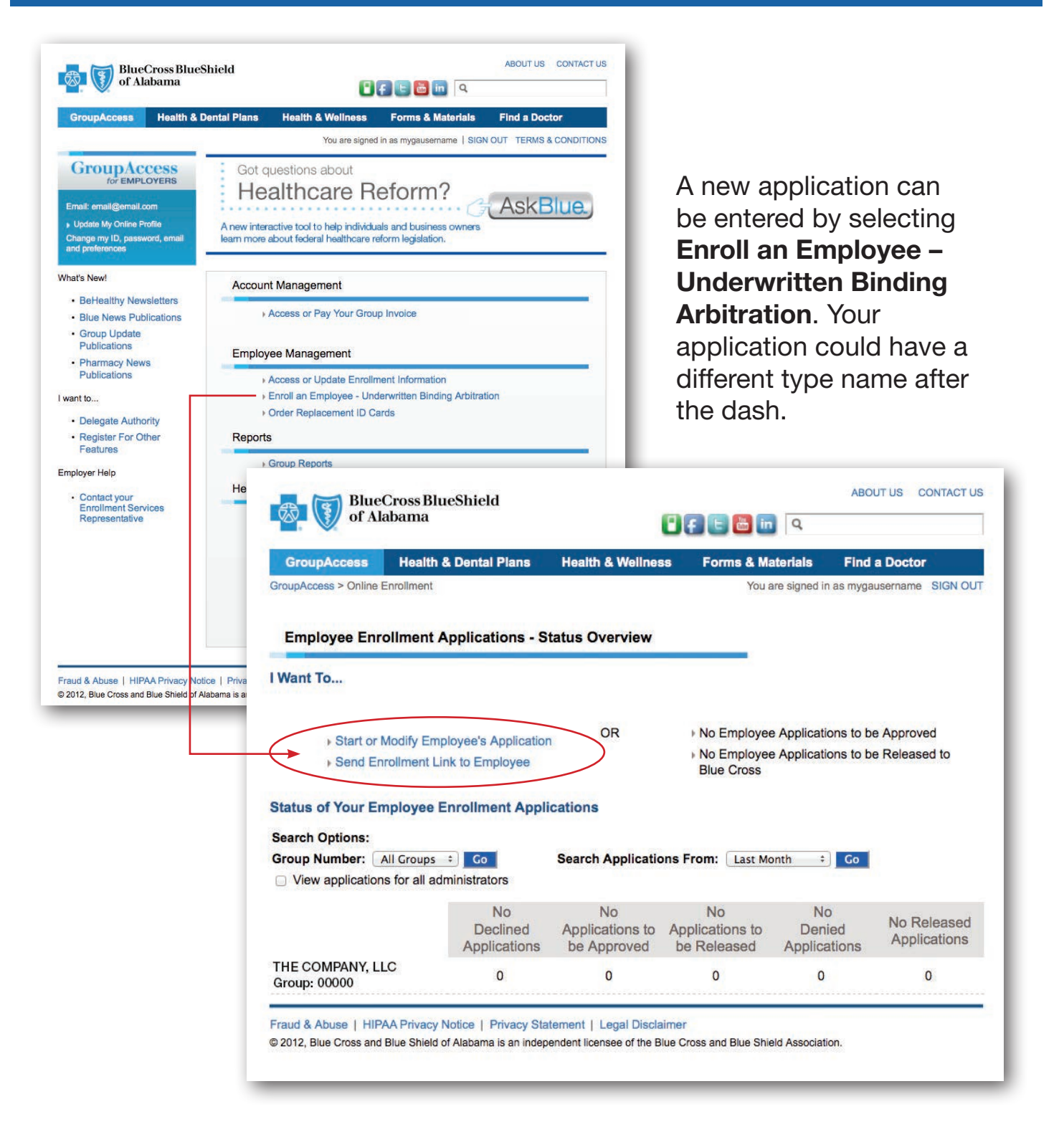

You can enter the application yourself or you can email a link to the employee so they can enter the application.

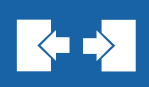

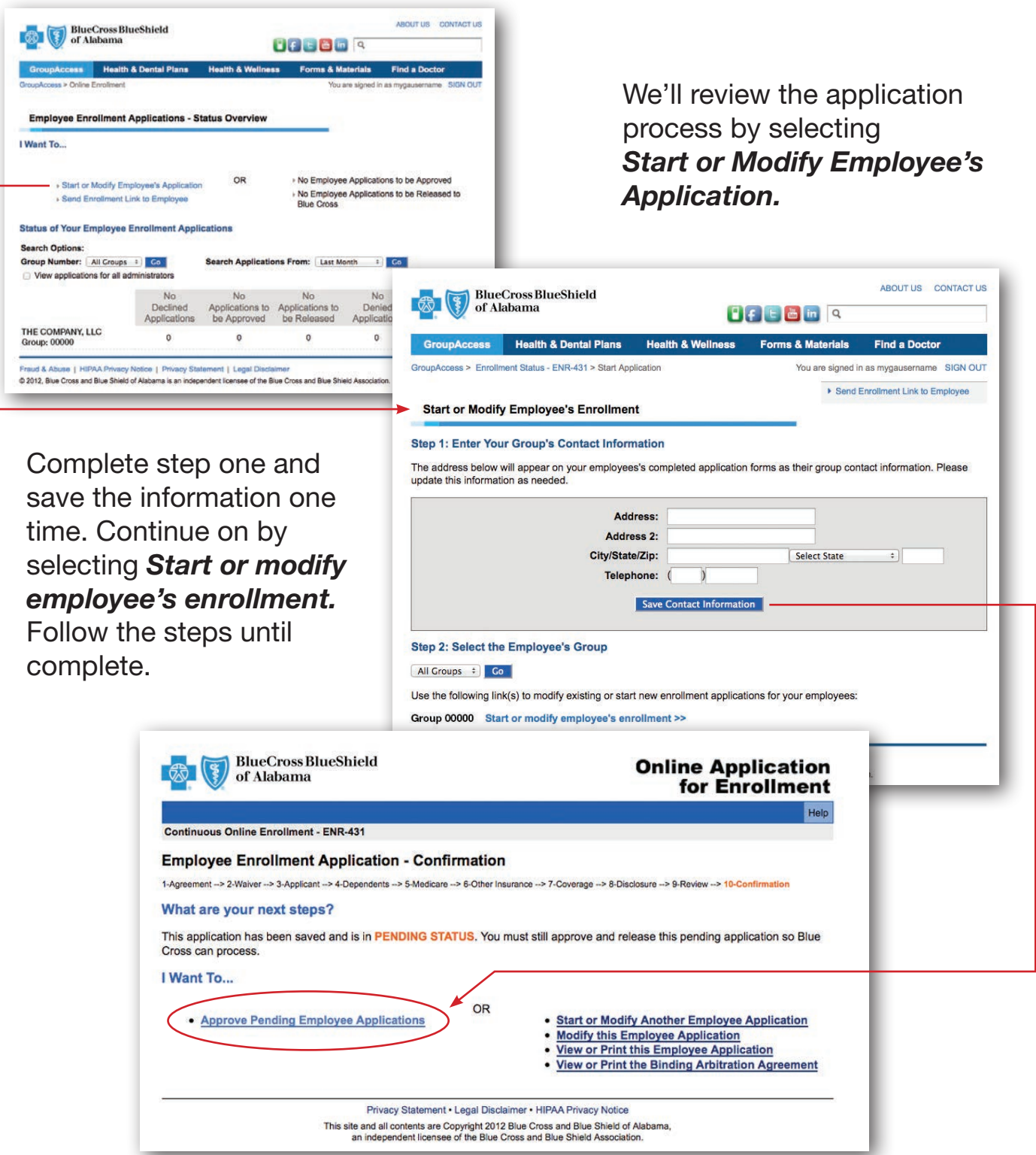

Once the application is complete, you will come to this screen. You can key another application, or you can complete the approval process. We'll review the approval process by selecting *Approve Pending Employee Applications.*

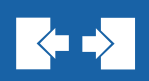

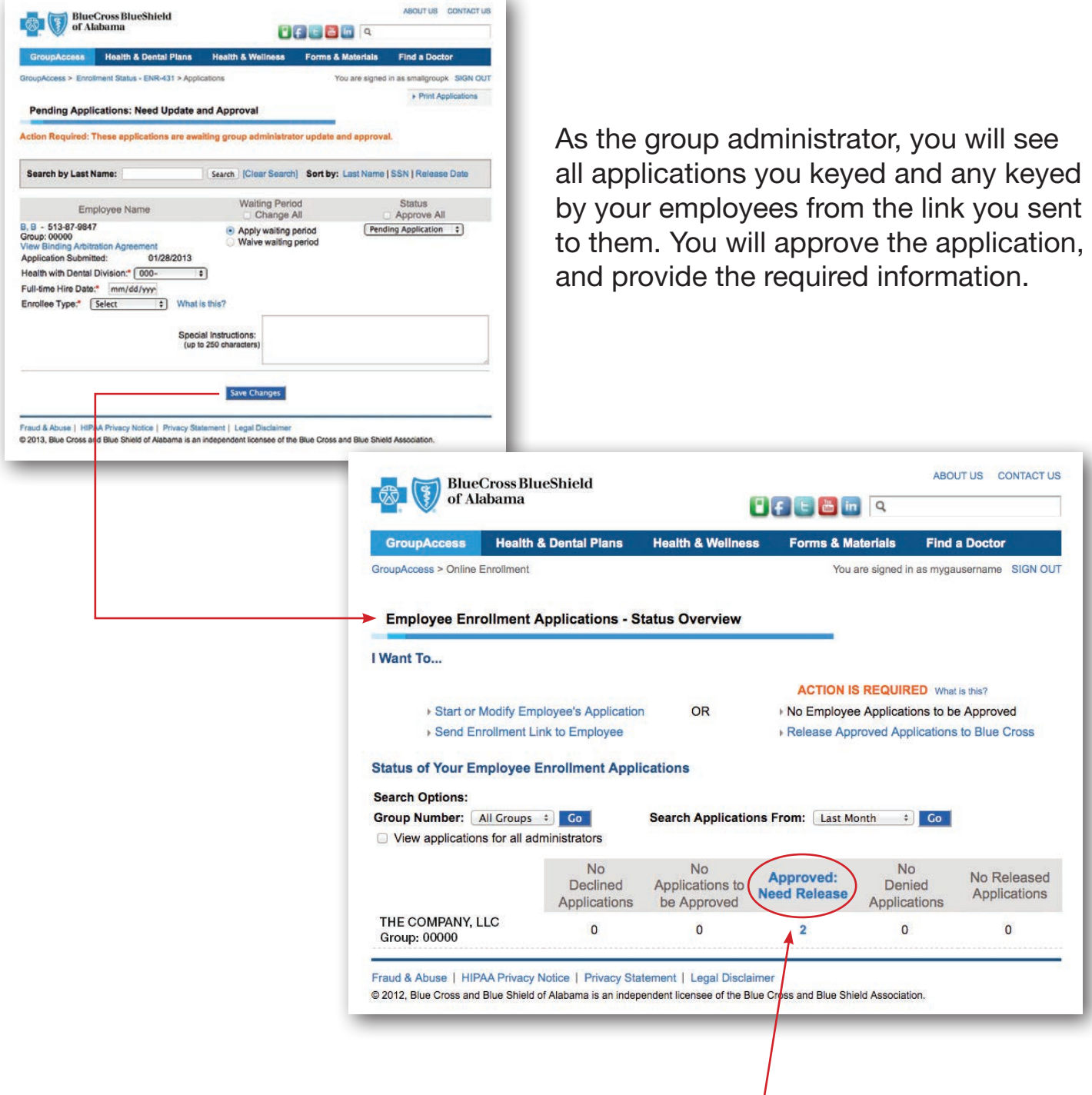

Once an application is approved, it will move to the Approved column. You could hold applications here to wait for more information, but in order to send them to Blue Cross for processing, there is one more step. Click on the column to complete this step.

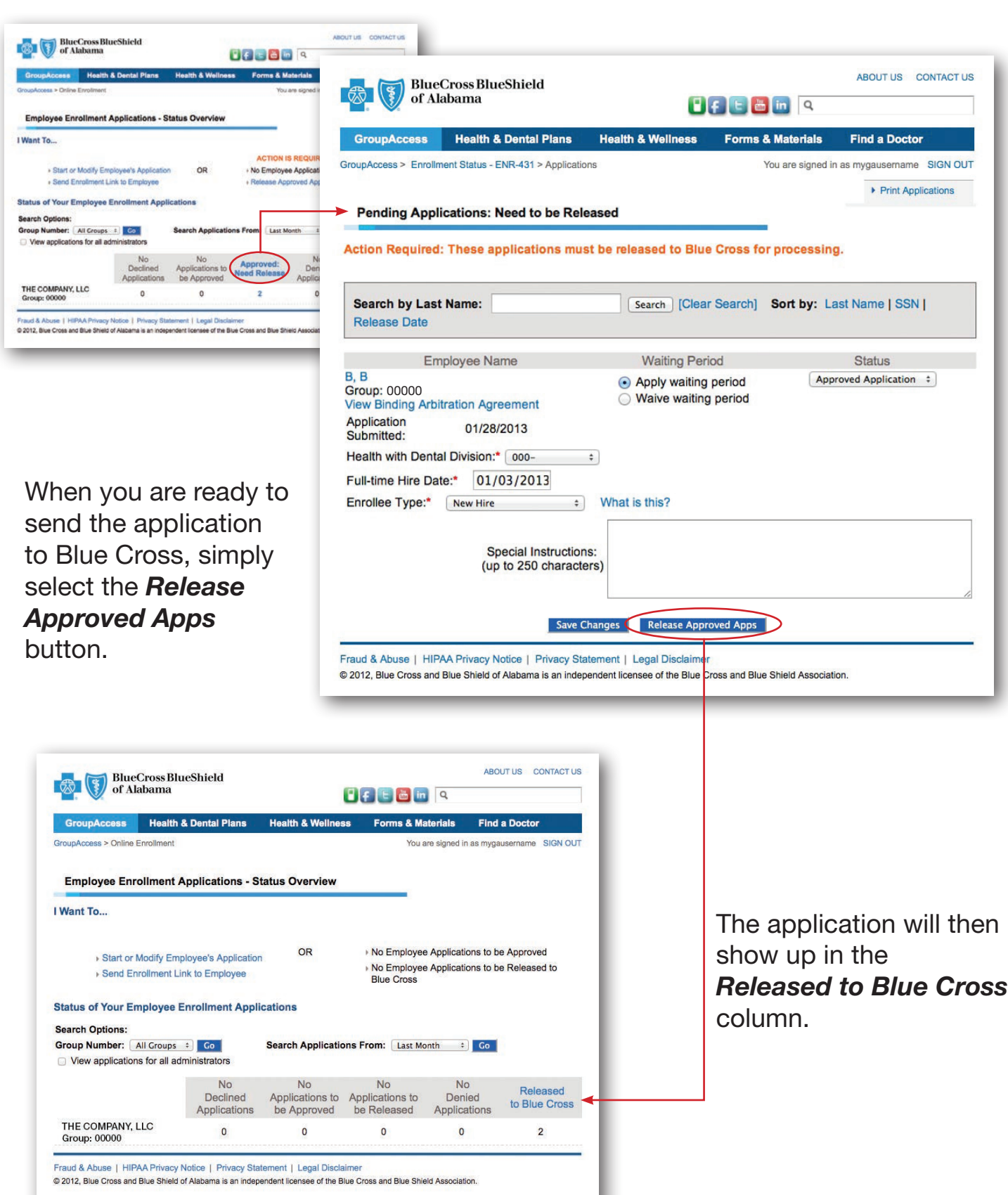

 $\blacktriangleright$ 

## GroupAccess: Order ID Cards

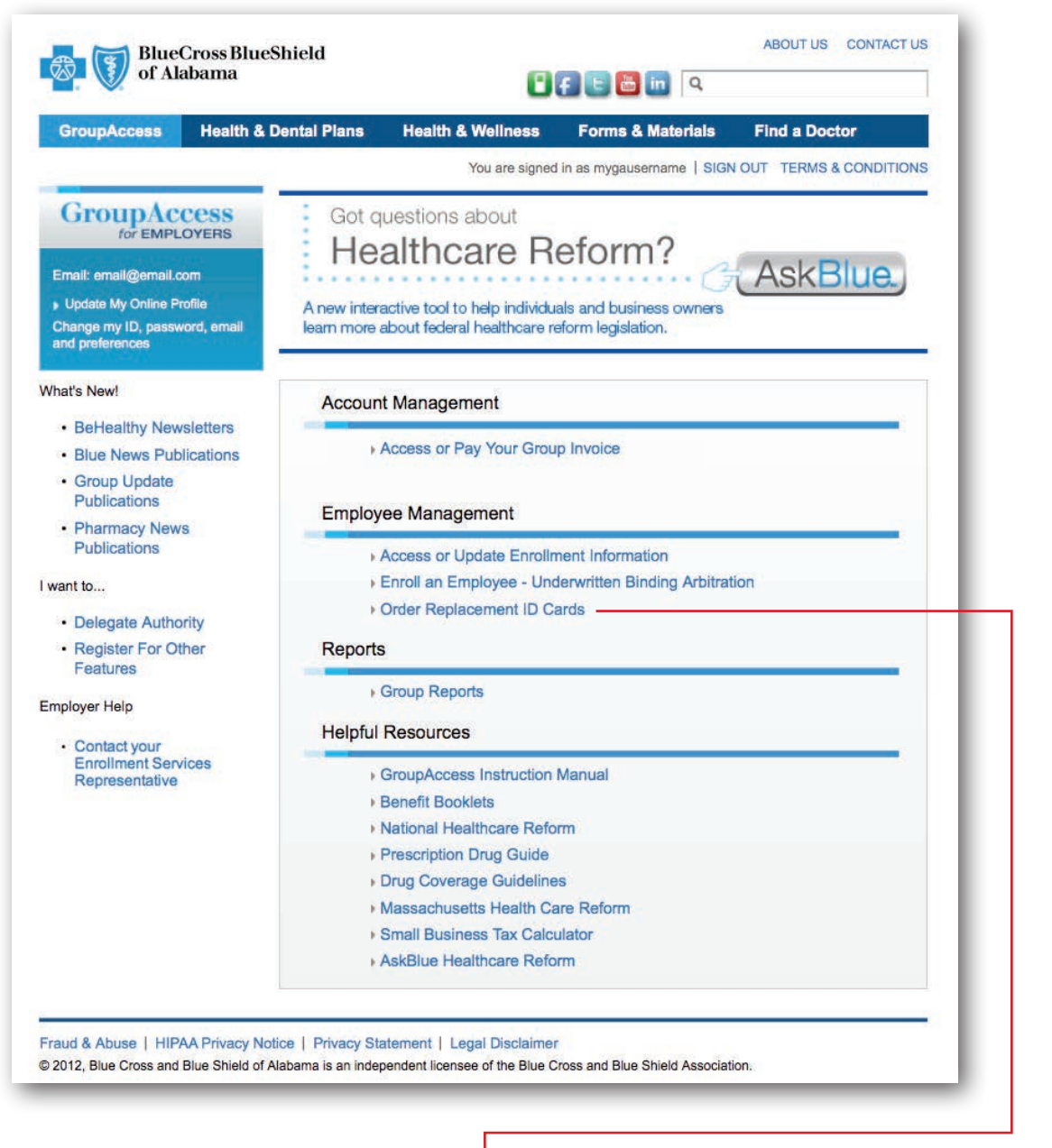

 $|\langle \mathbf{r} \rangle|$ 

You can order ID cards by selecting *Order Replacement ID Cards*, but the easiest way to order ID cards is to select *Access or Update Enrollment Information* as we discussed earlier.

## GroupAccess: Group Reports

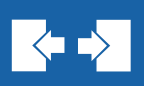

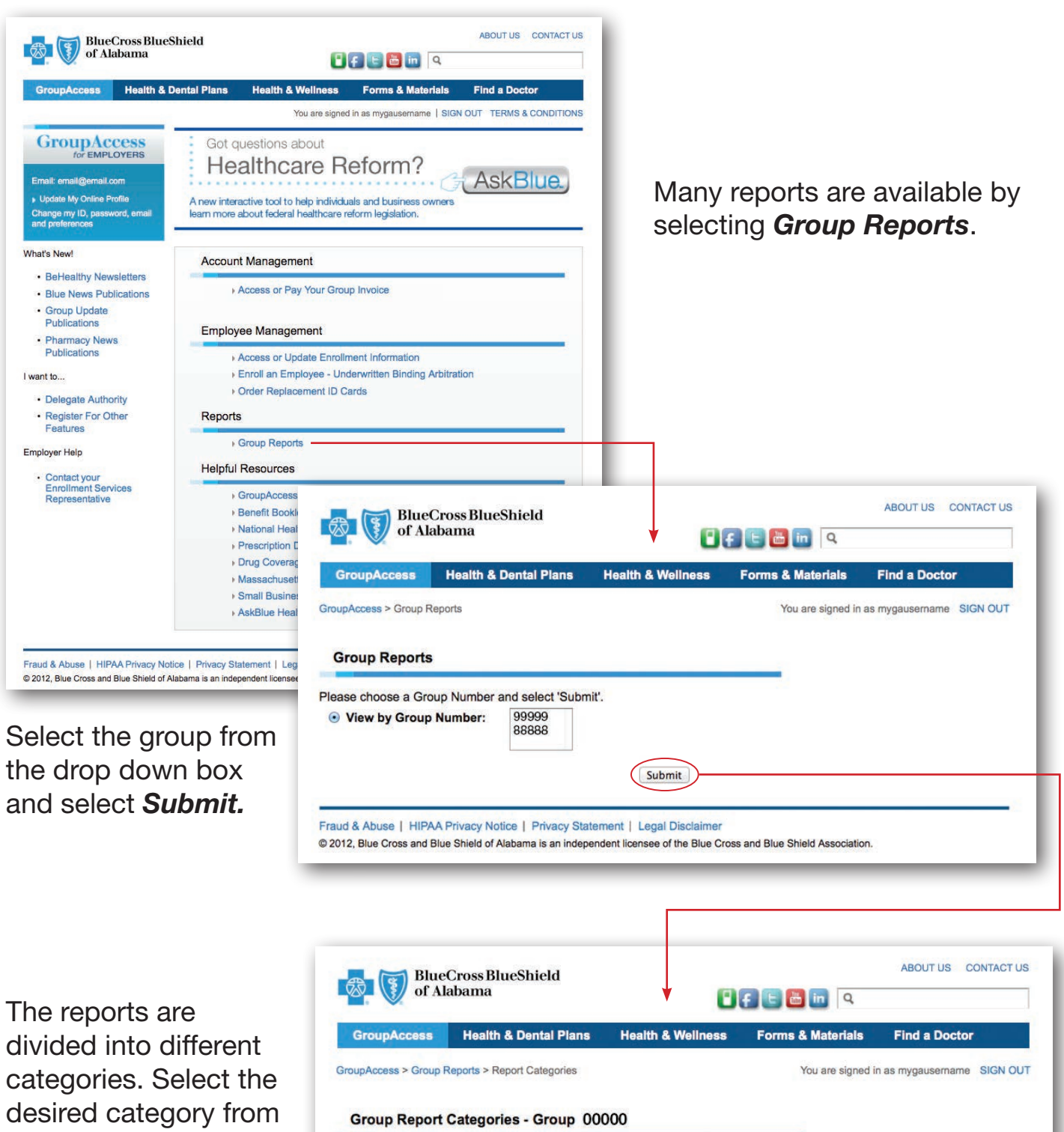

the drop down box and select *Submit.* 

24

Fraud & Abuse | HIPAA Privacy Notice | Privacy Statement | Legal Disclaimer

Report Categories: Subscriber Eligibility Reports

@ 2012, Blue Cross and Blue Shield of Alabama is an independent licensee of the Blue Cross and Blue Shield Association.

Submit

 $\Rightarrow$ 

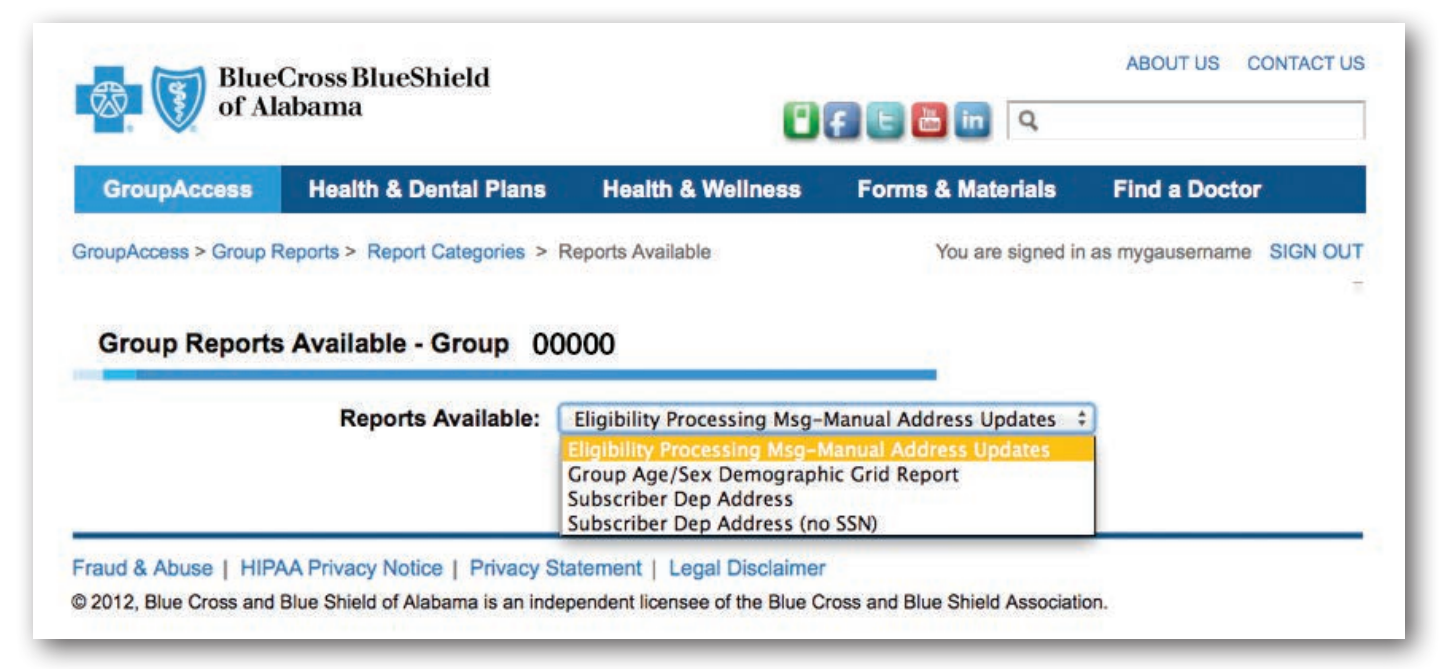

#### Each category will have reports available. Simply select the report name and select *Submit.*

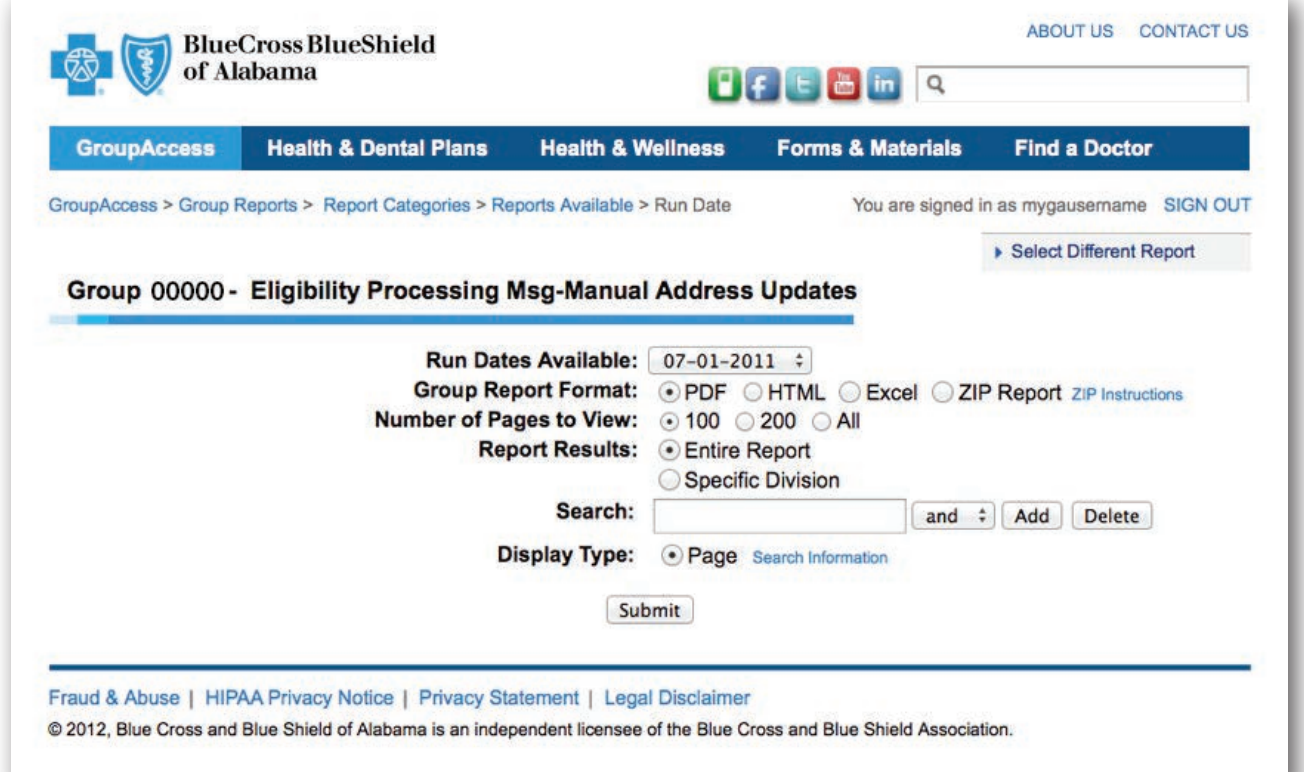

Reports will display automatically in a pdf format. However, there are other formats available.

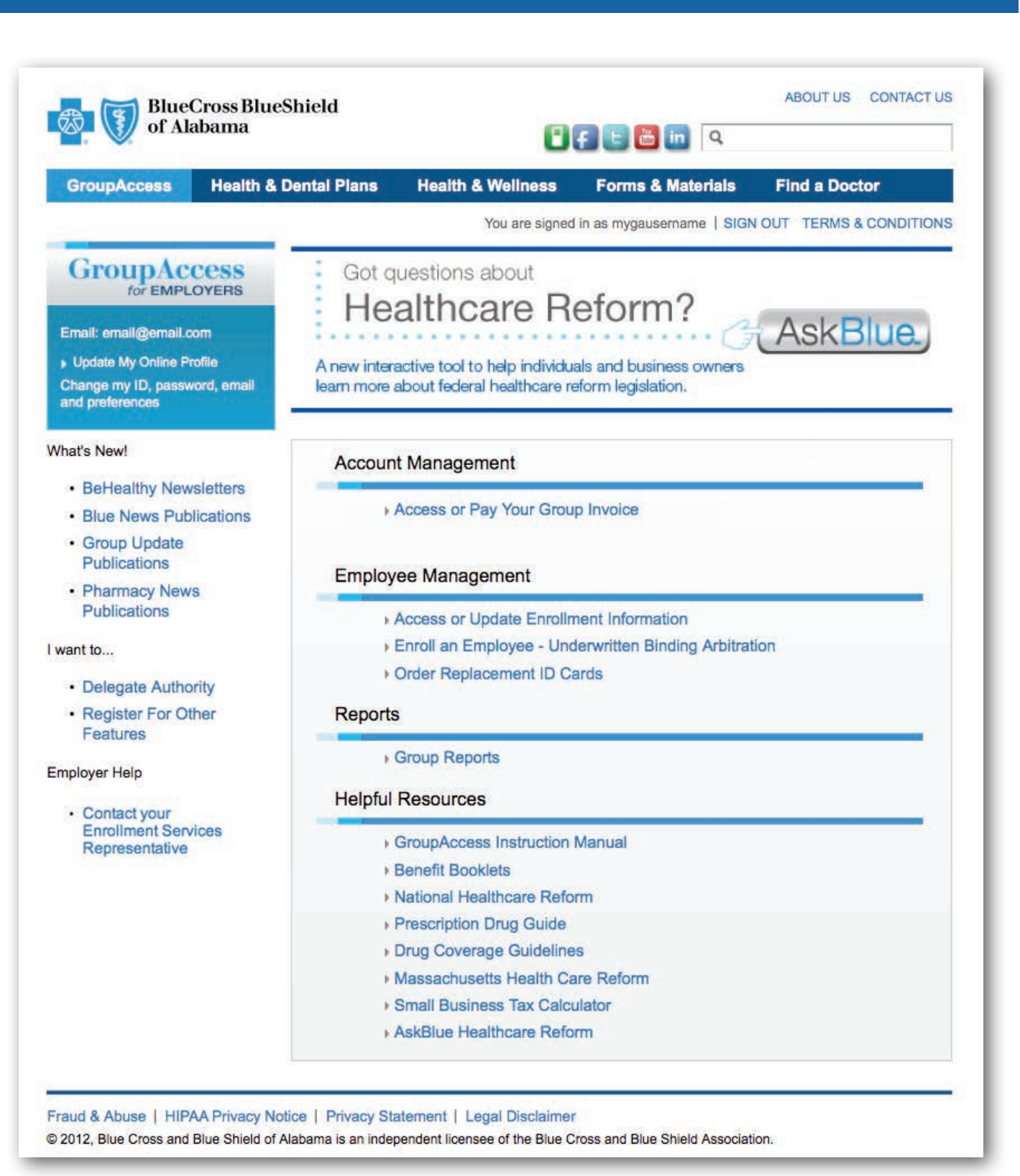

## GroupAccess…

The efficient way to manage your group's coverage.

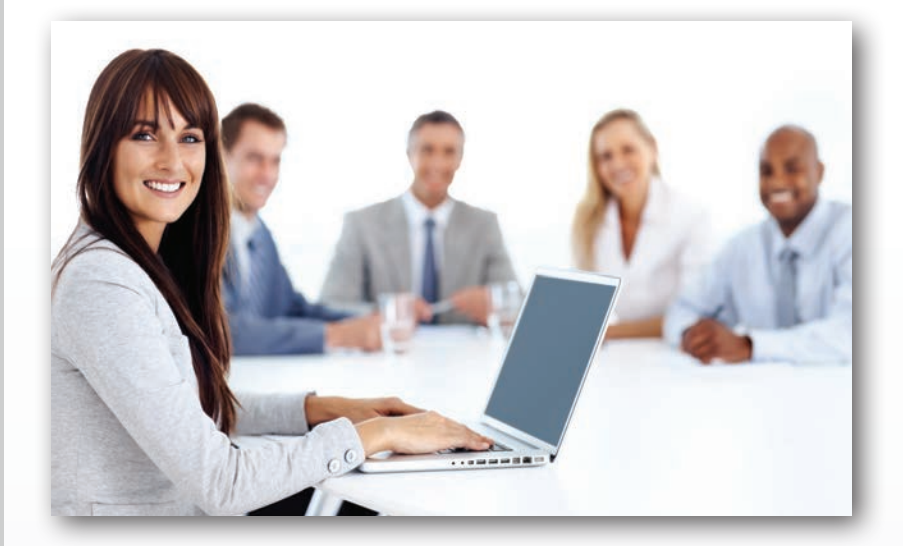

#### With GroupAccess, you can:

- Review, submit and manage enrollment
- Access invoices and make payments
- View and download reports
- Access your group's benefit booklet
- Order ID cards
- View the latest group newsletter
- Order forms and materials

GroupAccess is available 24 hours a day, 7 days a week. Let GroupAccess work for you — anytime.

> If you have questions, contact your Enrollment Services Representative.

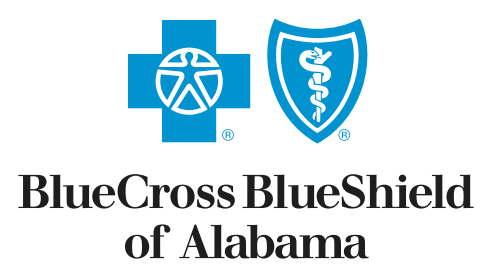

An Independent Licensee of the Blue Cross and Blue Shield Association